# DUAST®

### **Metalogix® Replicator 7.4**

September 2023

## **Configuring Replicator in a UAC-Enabled Environment**

When you enable a web application for replication, Replicator deploys its SharePoint solution to the web application and creates three data folders and their corresponding virtual directories in IIS on each web front-end server. If Windows User Account Control (UAC) is enabled on servers in the farm, then Replicator may not be able to configure the web front-end servers and you must complete this configuration manually.

Similarly, if you change the Replicator Data Folders for a web application in a UAC-enabled environment, then you must also manually configure the web front-end servers.

This document guides you through the process of manually configuring your web front-end servers for replication in UAC-enabled environments.

Opening Central [Administration](#page-0-0) in UAC-Enabled Environments

Determine which Web Front-end Servers Require Manual [Configuration](#page-1-0)

[Procedure](#page-2-0)

#### <span id="page-0-0"></span>**Opening Central Administration in UAC-Enabled Environments**

SharePoint limits the capabilities of Central Administration when you access Central Administration locally in a browser window. When configuring Metalogix Replicator from the server running Central Administration, you must open the Central Administration web page in one of the following ways:

- ·Start Central Administration from the Windows Start Menu.
- · Open a browser window as an Administrator and open Central Administration.

#### <span id="page-1-0"></span>**Determine which Web Front-end Servers Require Manual Configuration**

If you are configuring Replicator in a single-server farm, then there are no additional tasks to perform. When you click OK on the Configure Web Application page, Replicator automatically configures the farm, regardless of UAC.

If you are configuring Replicator in a multiple-server farm, then you may need to perform additional tasks to configure any of the web front-end servers not running Central Administration for replication. For the purposes of this document, we consider all servers running the SharePoint Web Application service to be a web front-end server. These steps must be performed after clicking OK on the Configure Web Application page.

The following diagram and table illustrate some typical SharePoint and Replicator topologies and specifies which web front-end servers you need to manually configure.

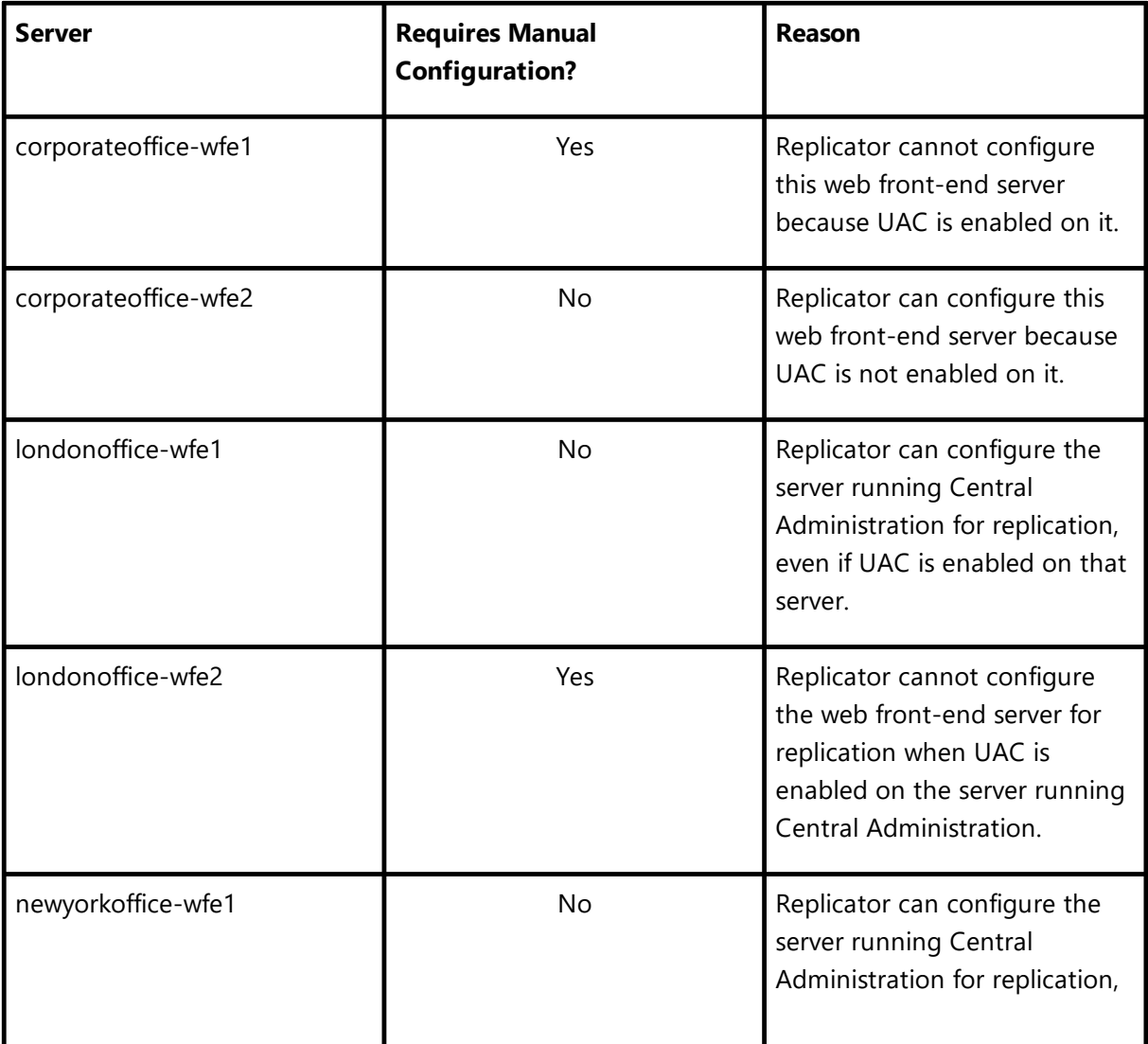

The following table explains which web front-end servers in these topologies require manual configuration.

Metalogix Replicator

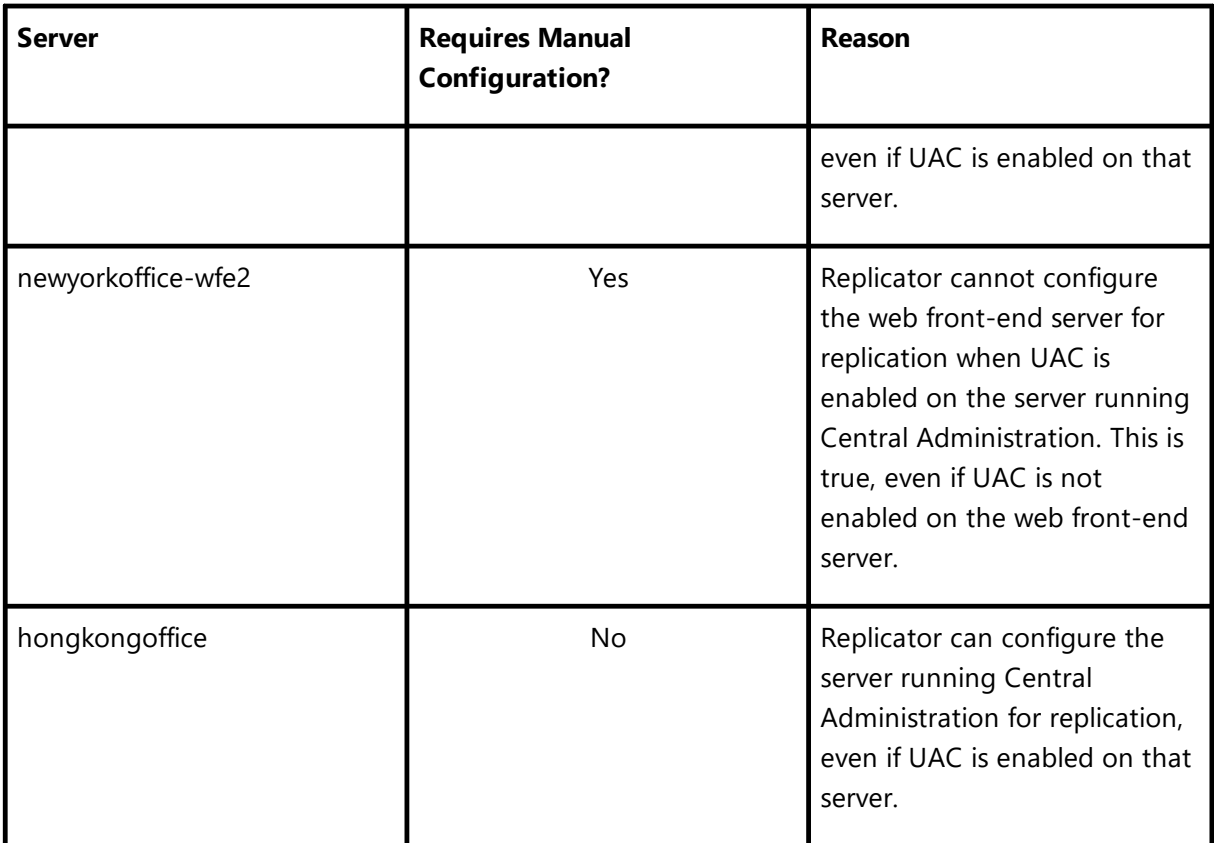

#### <span id="page-2-0"></span>**Procedure**

To configure each web front-end server you identified in the previous section for replication, perform the following tasks after enabling the web application for replication or changing its Replicator Data Folders.

- 1. Install Metalogix Replicator on the web front-end server. Do not run the Configuration Wizard after installing Replicator.
- 2. Open a Command Prompt as an administrator.
- 3. Run the following command to configure this web front-end server: PS> - Set-ReplicatorWebAppConfig -Url <WebAppUrl> -ConfigureWfe

Where <*WebAppUrl>* is the Url identifying the web application you enabled for replication. The PowerShell command is available your Replicator installation directory. For more information on the PowerShell command, see the *Metalogix Replicator [Command-line](http://documents.quest.com/Metalogix-Replicator) [Guide](http://documents.quest.com/Metalogix-Replicator)*.

Repeat these steps for each web application you are enabling for replication on each of your web front-end servers.

After you enable all of your web applications for replication, you can continue configuring replication. For more information about configuring replication see the Metalogix Replicator documentation.